# **БАЗА ДАННЫХ**

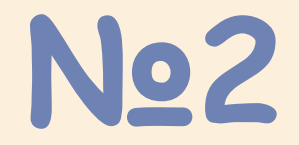

**Требования, предъявляемые к базе данных – хранение и поиск необходимой информации**

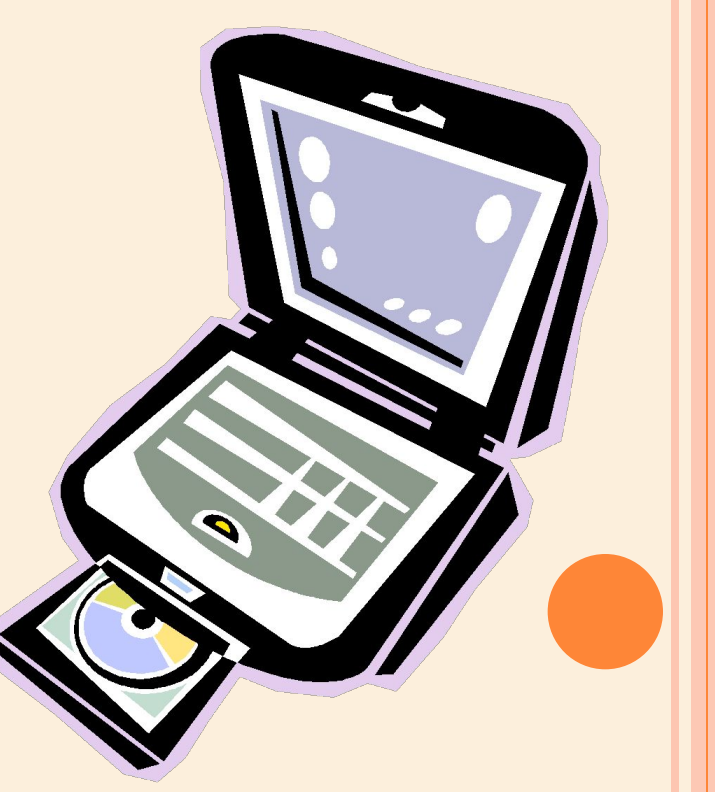

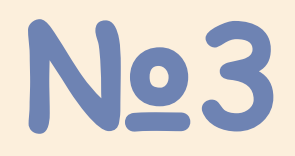

### **СУБД Microsoft Access входит в состав офисного программного продукта Microsoft Office**

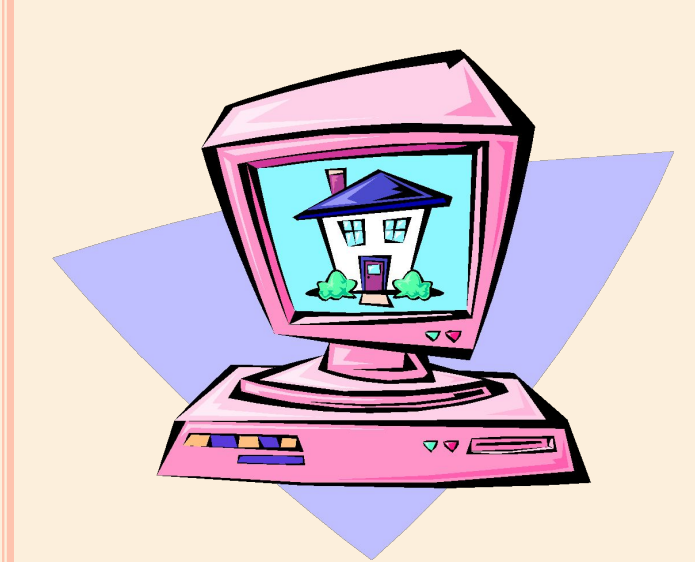

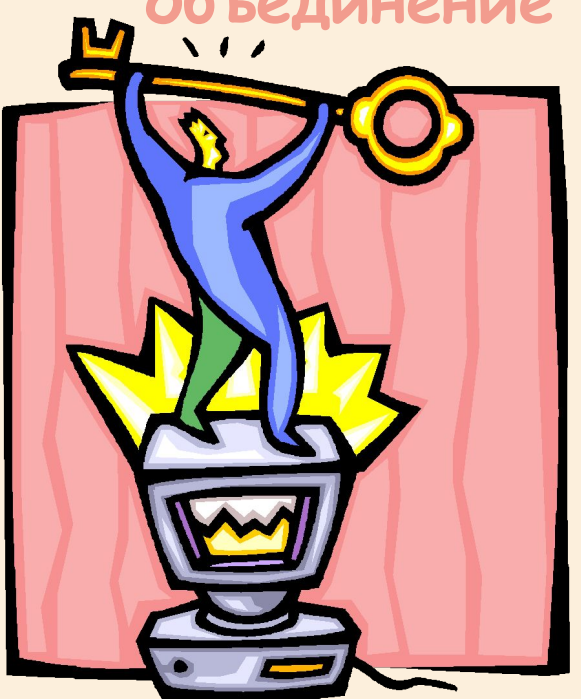

**№7**

**При редактировании таблиц можно выполнять такие действия как: перемещение по таблице, выделение всей таблицы и отдельных ее элементов, вставку и удаление строк, столбцов и ячеек, форматирование текста в ячейках, изменение размеров таблицы, объединение ячеек и разбивку таблицы.** 

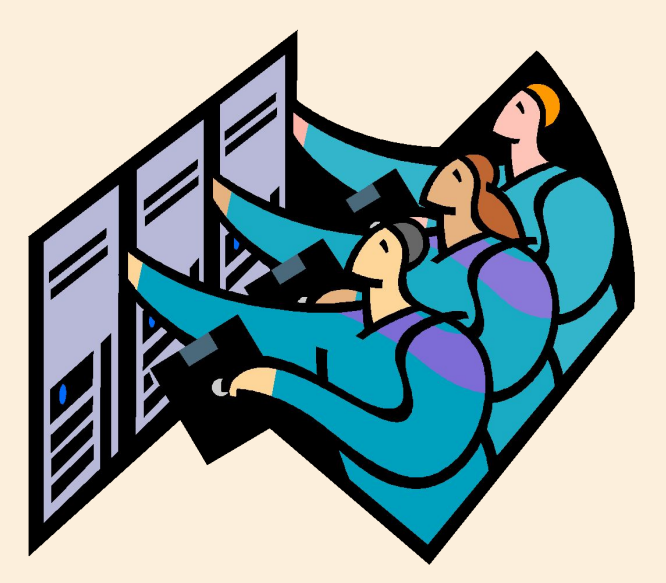

**Формы являются наиболее удобным средством просмотра и ввода данных**

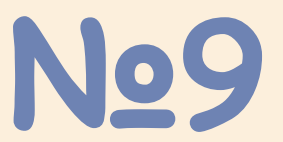

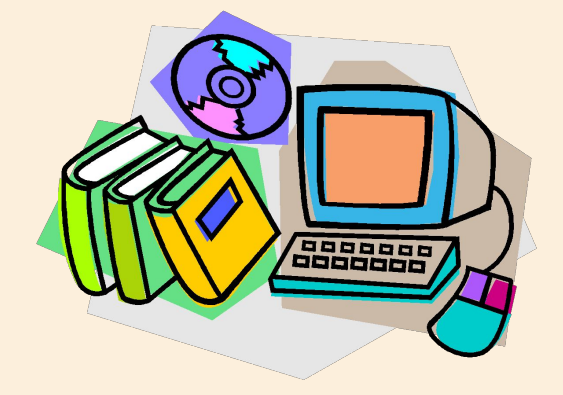

**создать главную пользовательскую форму данных**

**нарисовать или вставить готовую картинку, дополнить форму надписями**

**изменить порядок перехода между полями, размер поля, его цвет**

### **Конструктор форм позволяет изменить дизайн формы, а именно: №10**

## **№14**

**Запрос- это объект базы данных, который позволяет производить основные операции по обработке данных: сортировку, фильтрацию, объединение данных из разных источников, преобразование данных – и сохранять результаты с некоторым именем, чтобы в дальнейшем использовать их по мере необходимости.**

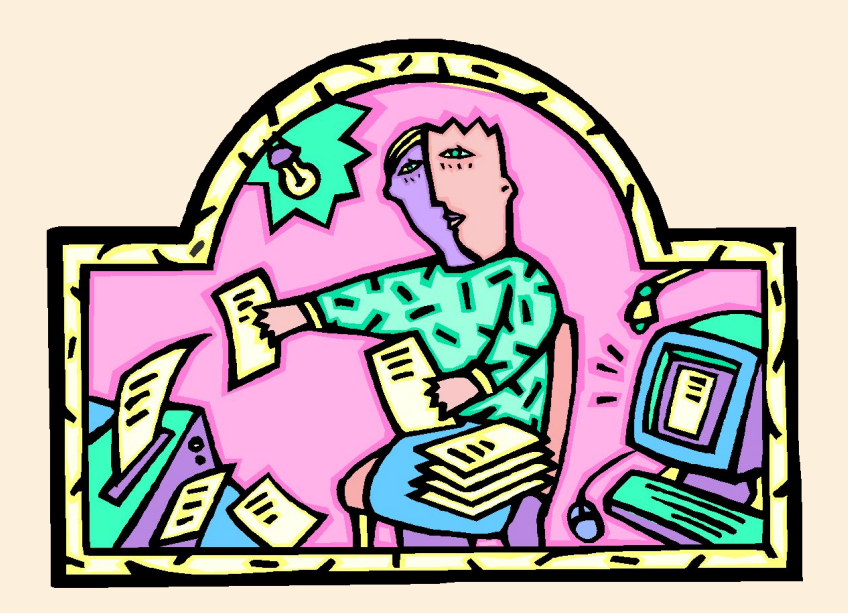

### **Отчет дает возможность создания различных форм представления выходной информации.**

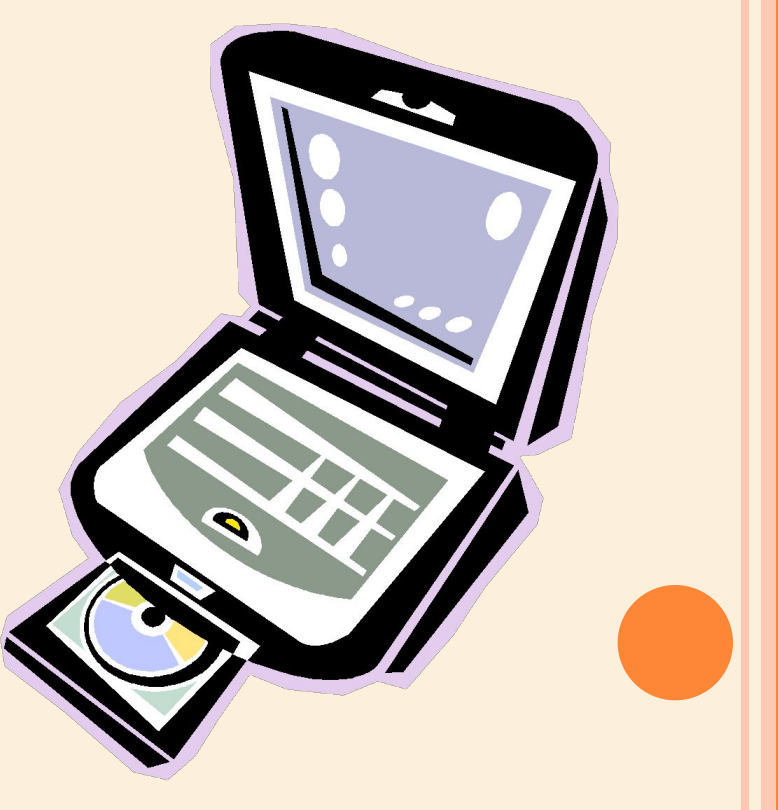

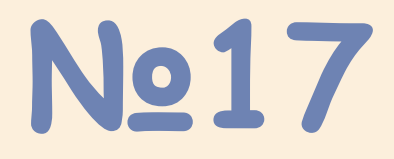

 **Отчет** – это форматированное представление данных, которое выводится на экран, в печать или файл. Они позволяют извлечь из базы нужные сведения и представить их в виде, удобном для восприятия, а также предоставляют широкие возможности для обобщения и анализа данных.

 При печати таблиц и запросов информация выдается практически в том виде, в котором хранится. Часто возникает необходимость представить данные в виде отчетов, которые имеют традиционный вид и легко читаются. Подробный отчет включает всю информацию из таблицы или запроса, но содержит заголовки и разбит на страницы с указанием верхних и нижних колонтитулов.

 **Microsoft Access отображает в отчете данные из запроса или таблицы, добавляя к ним текстовые элементы, которые упрощают его восприятие.**

#### **К числу таких элементов относятся:**

 **Заголовок.** Этот раздел печатается только в верхней части первой страницы отчета. Используется для вывода данных, таких как текст заголовка отчета, дата или констатирующая часть текста документа, которые следует напечатать один раз в начале отчета. Для добавления или удаления области заголовка отчета необходимо выбрать в меню Вид команду Заголовок/примечание отчета.

 **Верхний колонтитул.** Используется для вывода данных, таких как заголовки столбцов, даты или номера страниц, печатающихся сверху на каждой странице отчета. Для добавления или удаления верхнего колонтитула необходимо выбрать в меню Вид команду Колонтитулы. Microsoft Access добавляет верхний и нижний колонтитулы одновременно. Чтобы скрыть один из колонтитулов, нужно задать для его свойства Высота значение 0.

 **Область данных, расположенная между верхним и нижним колонтитулами страницы**. Содержит основной текст отчета. В этом разделе появляются данные, распечатываемые для каждой из тех записей в таблице или запросе, на которых основан отчет. Для размещения в области данных элементов управления используют список полей и панель элементов. Чтобы скрыть область данных, нужно задать для свойства раздела Высота значение 0.

**Нижний колонтитул.** Этот раздел появляется в нижней части каждой страницы. Используется для вывода данных, таких как итоговые значения, даты или номера страницы, печатающихся снизу на каждой странице отчета.

 **Примечание.** Используется для вывода данных, таких как текст заключения, общие итоговые значения или подпись, которые следует напечатать один раз в конце отчета. Несмотря на то, что в режиме Конструктора раздел "Примечание" отчета находится внизу отчета, он печатается над нижним колонтитулом страницы на последней странице отчета. Для добавления или удаления области примечаний отчета необходимо выбрать в меню Вид команду Заголовок/примечание отчета. Microsoft Access одновременно добавляет и удаляет области заголовка и примечаний отчета.

 $\mathcal{L}$  and  $\mathcal{L}$  and  $\mathcal{L}$  and  $\mathcal{L}$  and  $\mathcal{L}$  and  $\mathcal{L}$ СОЗДАВАТЬ ОТЧЕТЫ РАЗЛИЧНЫМИ СПОСОБАМИ:

 Конструктор Мастер отчетов Автоотчет: в столбец Автоотчет: ленточный Мастер диаграмм Почтовые наклейки

#### ДРЯ СОЗДАНИЯ АВТО НЕОБХОДИМО ВЫПОЛНИТЬ СЛЕДУЮЩИЕ ДЕЙСТВИЯ:

- В окне базы данных щелкнуть на вкладке Отчеты и затем щелкнуть на кнопке Создать. Появится диалоговое окно Новый отчет.
- Выделить в списке пункт Автоотчет: в столбец или Автоотчет: ленточный.
- В поле источника данных щелкнуть на стрелке и выбрать в качестве источника данных таблицу или запрос.
- Щелкнуть на кнопке ОК.
- Мастер автоотчета создает автоотчет в столбец или ленточный (по выбору пользователя), и открывает его в режиме Предварительного просмотра, который позволяет увидеть, как будет выглядеть отчет в распечатанном виде.
- В меню Файл щелкнуть на команде Сохранить. В окне Сохранение в поле Имя отчета указать название отчета и щелкнуть на кнопке ОК.

```
ПЕЧАТЬ ОТЧЕТА
```
 $\Box$ 

Для печати отчета необходимо выполнить следующее:

- В меню Файл щелкнуть на команде Печать.
- В области Печатать щелкнуть на варианте Страницы.
- Чтобы напечатать только первую страницу отчета, введите 1 в поле "с" и 1 в поле "по".
- Щелкнуть на кнопке ОК.